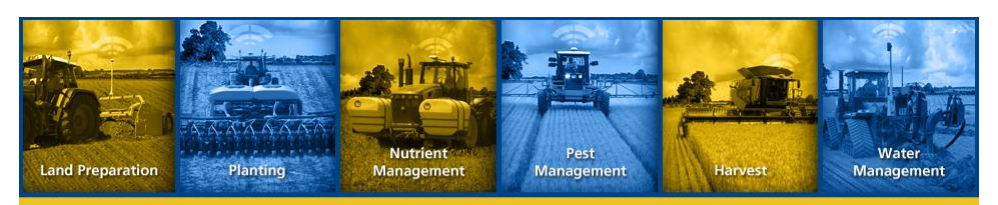

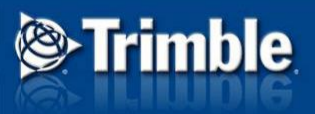

# **GreenSeeker® Handheld Crop Sensor**

# **Features**

- **Active light source optical sensor**
- **Used to measure plant biomass/plant health**
- **Displays NDVI (Normalized Difference Vegetation** Index) reading.
- **Pull the trigger and NDVI measurement appears** on LCD display immediately.

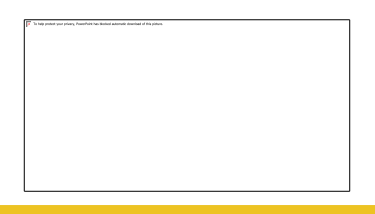

## **What Does GreenSeeker Handheld Do?**

- Measures plant NDVI readings where NDVI = (NIR-Red)/(NIR+Red).
- NDVI can range from 0.00 to 0.99.
- The principle behind NDVI is that red-light is absorbed by chlorophyll in the plant and near-infrared light is reflected by the plant's leaf
- Vigorously growing healthy vegetation has low red-light reflectance and high near-infrared reflectance, and hence, high NDVI values.
- **Upon pulling the trigger, the sensor turns on and emits** brief bursts of red and infrared light, and then measures the amount of each that is reflected back.

# **Application of the Sensor**

- Key use of sensor is to estimate fertilizer application rates.
- **GreenSeeker technology can be applied in many** ways to indicate plant health variability before it can be seen with the naked eye. It is a tool.
- Typical applications include sensing and agronomic research, biomass measurements and plant canopy variations, nutrient response, yield potential, pest and disease impact.

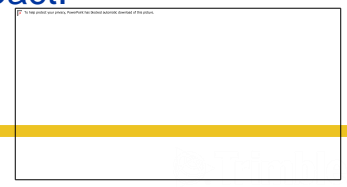

# **Fertilizer Algorithms**

- **Fertilizer algorithms for:** 
	- Spring wheat
	- Winter wheat
	- Dryland corn
	- Irrigated corn
	- Barley
	- Triticale
	- Sorghum
	- Canola

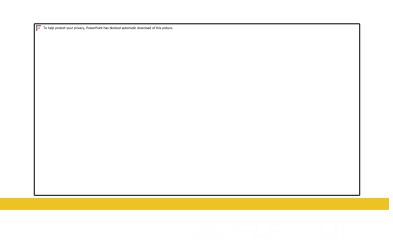

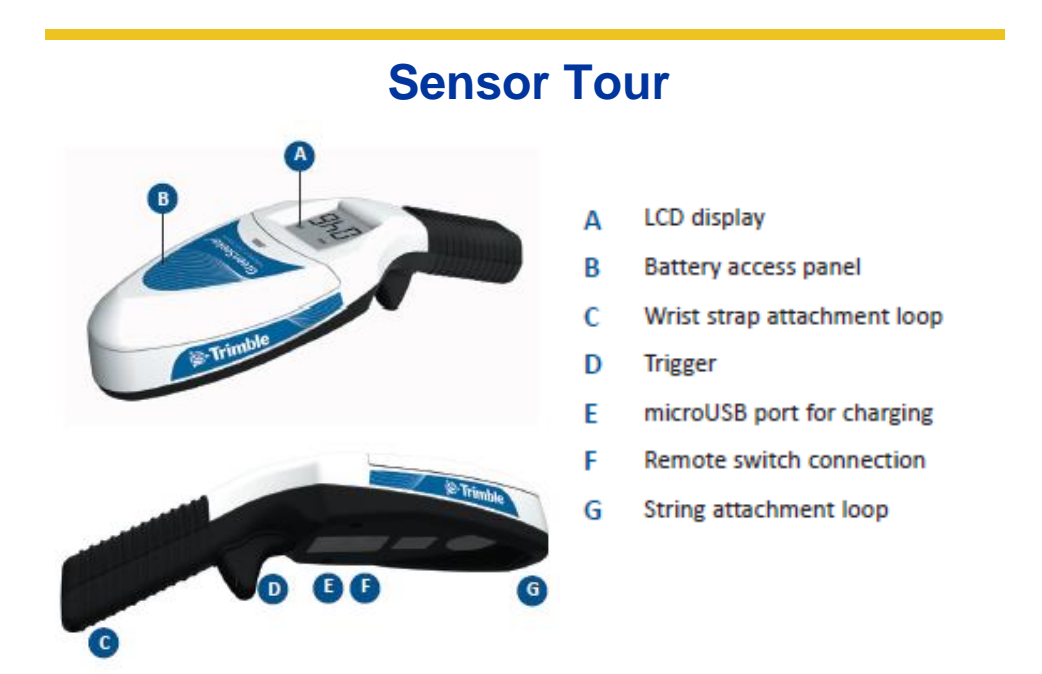

# **Using the Sensor**

- Hold the sensor over the crop canopy and then pull the trigger.
- The sensor should be held 24-48" (60-120 cm) above the crop.
- Observe the reading on the display.

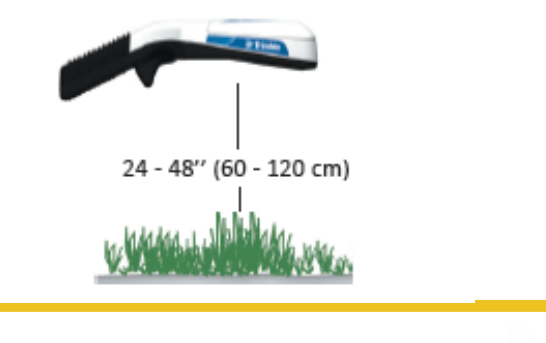

# **Sensor Field of View**

- **The sensor's field of view is an oval.**
- **Size increases with height of the sensor** (approximately 10" (25cm) wide at 24" (60cm) above the ground, 20" (50cm) wide at 48" (120cm) above the ground).

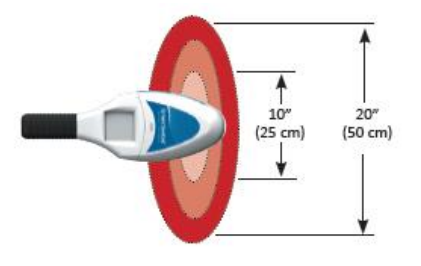

# **Sensor Field of View**

- **To obtain a reading representing a larger area,** walk with the sensor while keeping the trigger engaged and maintain a consistent height above the target.
- The display updates continuously, but accumulates multiple readings and provides an average when the trigger is released.
- **Maximum measurement interval is 60 seconds.**

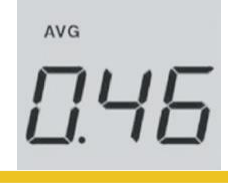

# **Using Sensor to Estimate Fertilizer Rate**

**Use the peak value within the N-rich strip and a** value typical of other areas of the field as two inputs to the *Fertilizer Estimation Chart* to determine an application rate.

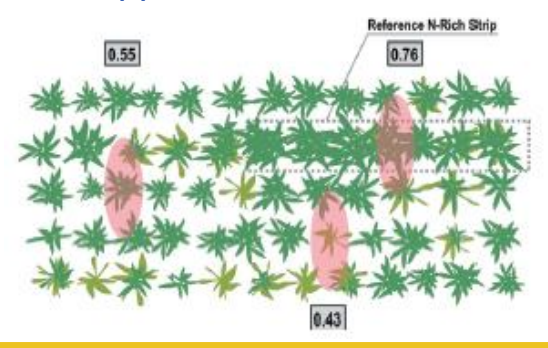

# **What Is An N-Rich Strip?**

- An N-Rich strip is a small area within the field to which more than enough fertilizer has been applied at or before planting.
- This area will be a gauge of the crop not limited in vigor due to insufficient fertilizer.
- **Including a reference area or "N-rich strip"** provides an accurate method to determine how much additional fertilizer is necessary to maximize the crop yield in a particular field.

# **Fertilizer Estimation Chart**

- **Manual calculation process.**
- Does not map where a reading is taken.
- **Confusing process for users- difficult to** calculate quickly in the field.

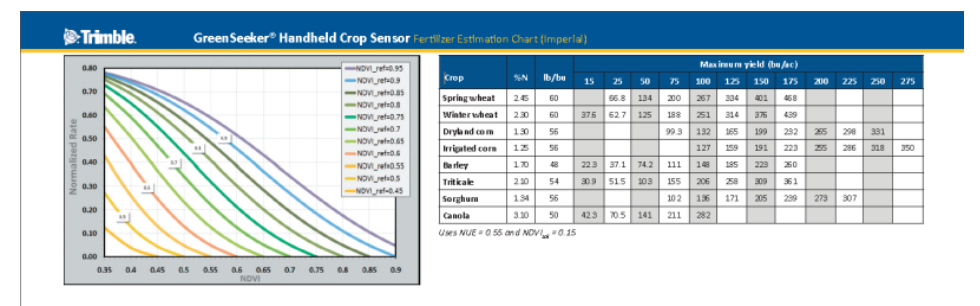

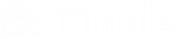

## **Step 1: Identify Reference Curve**

- **Scan the N-rich strip using that value to identify your reference curve to use.**
- **If NDVI in reference = 0.8, use sage green line**

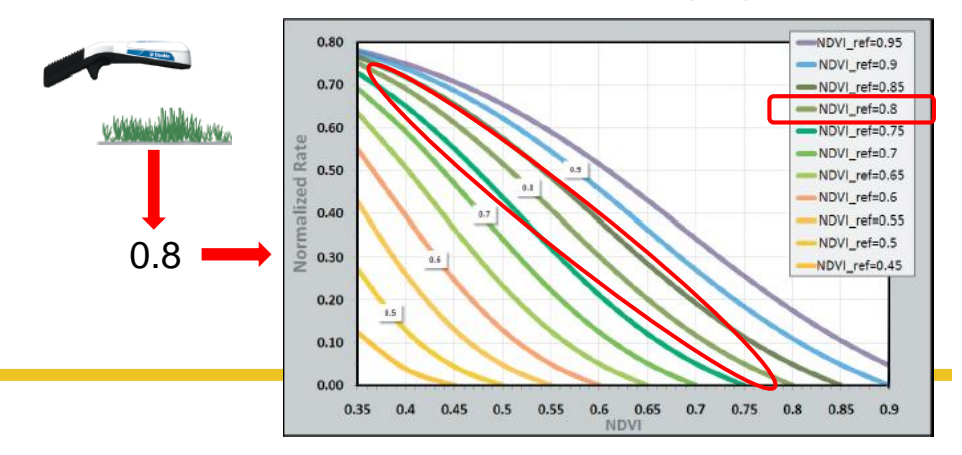

## **Step 2: Identify Normalized Rate**

- **Scan the non N-rich area of the field**
- **Use NDVI value to intersect the specified reference curve and determine Normalized Rate**

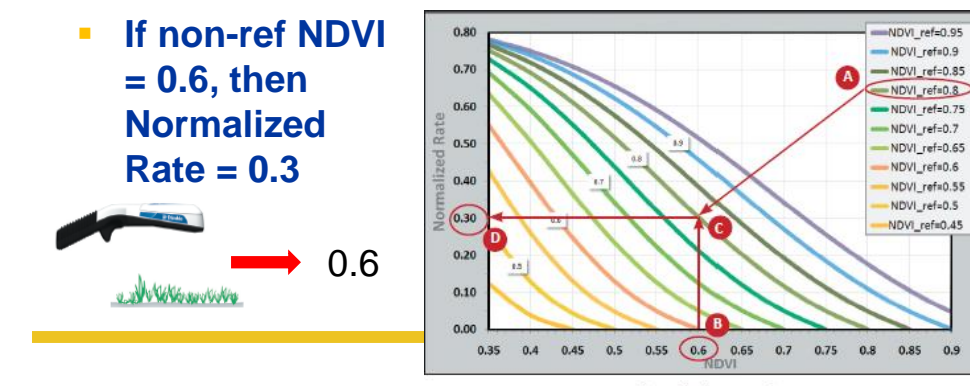

Normalized rate graph

# **Step 3: Identify Crop Factor**

- **IDENTIFY FOW COTTESPONDING TO YOUR CROP IN CROP IN CROP IN CROP IN STATISTIC STATISTIC INC.** *Table.*
- **Find column that corresponds to maximum yield of your crop and region at the top of the table.**
- **Value where row and column intersect is crop factor.**

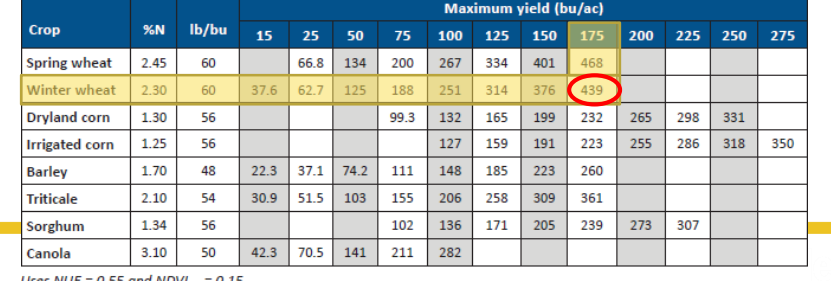

Uses NUE = 0.55 and NDVI<sub>soil</sub> = 0.15

#### **Step 4: Calculate Fertilizer Rate**

- **Multiply normalized rate by the crop factor to obtain the estimated fertilizer rate**
- **0.30 \* 439 = 131.7**
- **Round up to nearest 5-10 lbs ~ 135 lbs N/ac**
- *Note: The calculated fertilizer rate is only an estimate. For more information, go to* [www.trimble.com/agriculture/greenseeker](http://www.trimble.com/agriculture/greenseeker)*. Refer to your local agronomist if you would like further validation of your application rate.*

# **Operating Tips**

- You must pull the trigger to start a new measurement.
- **Unit automatically turns off after completing the** measurement.
- Pull the trigger to clear the screen and begin a new measurement at any time.
- **Sensor automatically turns off after 10 seconds** for normal handheld operation, and after 15 seconds if using the remote trigger.
- Try to keep the sensor level to the ground while measuring.

# **Remote Switch Kit (P/N 91520-00)**

- Allows you to position the crop sensor at a sufficient height over taller crop canopies.
- The kit (sold separately) includes a mounting bracket, hose clamps, and a remote switch.
- Use parts from this kit to attach crop sensor to a user-supplied pole of the necessary length.

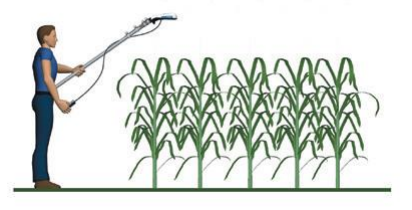

# **Remote Switch Use**

- Connect remote switch to sensor's 2.5 mm input connection
- **Push the button on remote switch to obtain a** reading
- **-** Lower the pole to read the display.

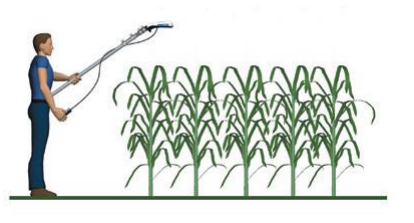

### **Mapping Solution for GreenSeeker Handheld**

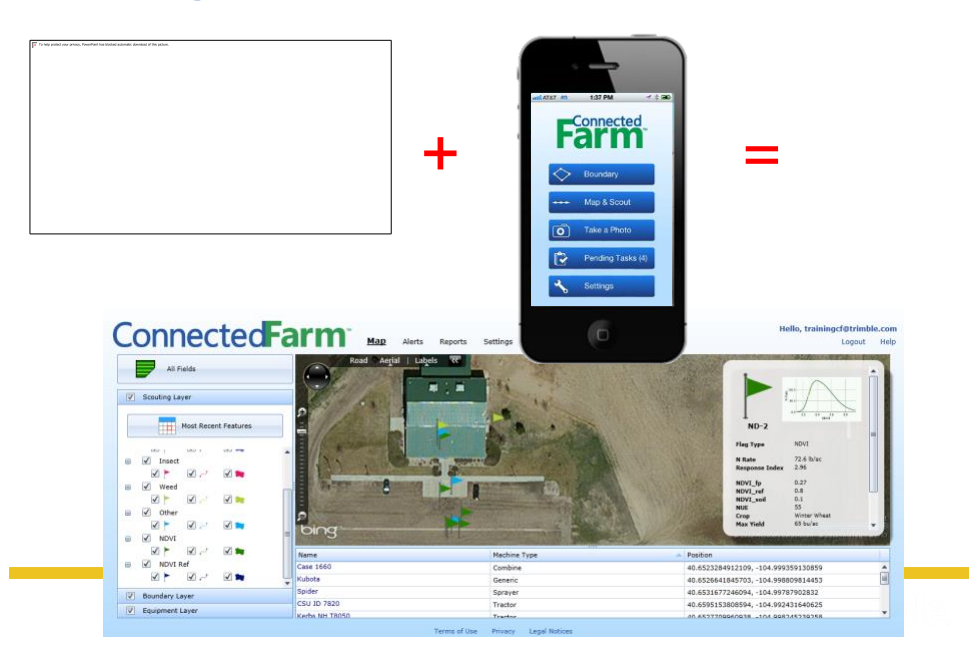

### **Connected Farm Scout App**

- **New App for in-field mapping utilizing your device's GPS.**
- **Map boundaries, paths, points and perform scouting activities.**
- **Upload data to your Connected Farm account or Farm Works.**
	- **Data can be viewed both places**
- **Installs on Android or Apple phones.**
	- **Selected models of Android phones with GPS, running Android 2.2 or later**
	- **Apple iPhone 3G, 3GS, 4, 4S, running iOS 6.0 or later**

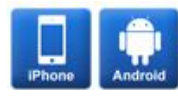

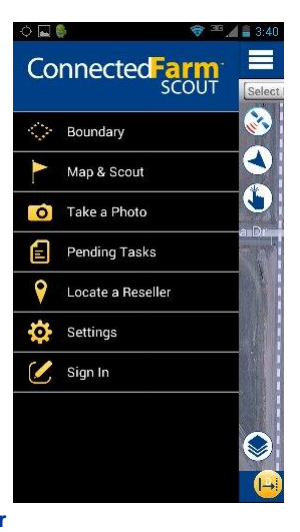

## **Scout App Details**

- **Map field boundaries and calculate area**
- **Switch between logging paths, points, and polygon areas**
- **Enter scouting attributes**
	- **pests, weeds, diseases, crop condition**
	- **log severity of problems**
	- **capture NDVI**
- **Capture and geo-reference digital images Document and identify pests, field problems or field features**
- **Manage data by client, farm, and field names**
- **Send data to Trimble's Connected Farm for free online access or transfer it into Farm Works™ Office software (version 2013 or newer)**

# **Mapping NDVI Values**

- **To log a point, select the Flag button.**
- **To log an area or path, Tap Play, select Area or Line to start logging.**
- **To:** 
	- **temporarily pause logging, tap Pause.**
	- **resume logging, tap Play. Program draws straight line from previously logged position to current position.**
	- **stop logging and auto-close area, tap Stop.**
	- **finish job or save data for later, tap Done.**
- **Once you have tapped Done you are prompted to Send, Save for Later, or Delete**

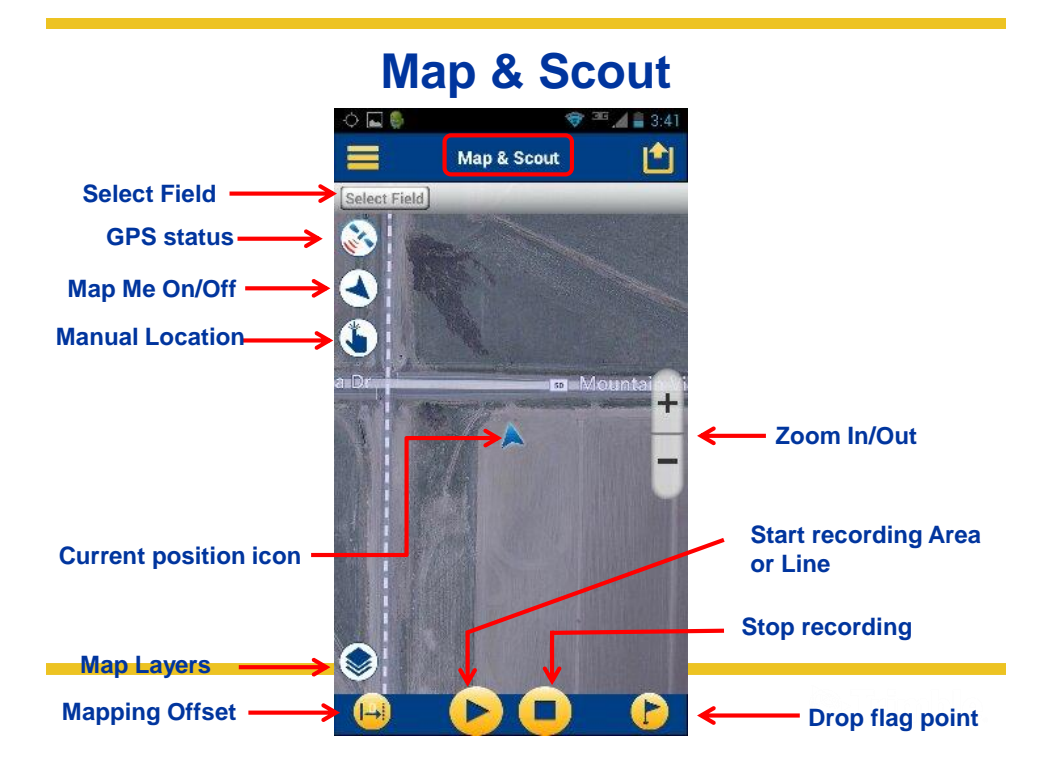

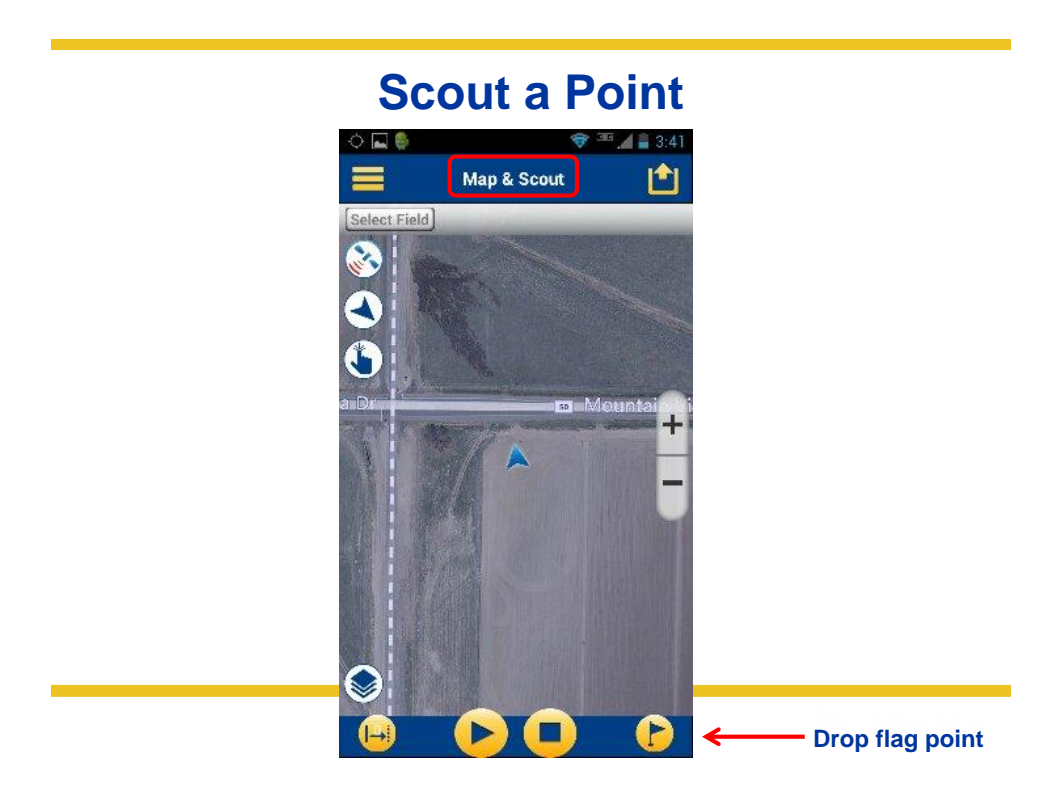

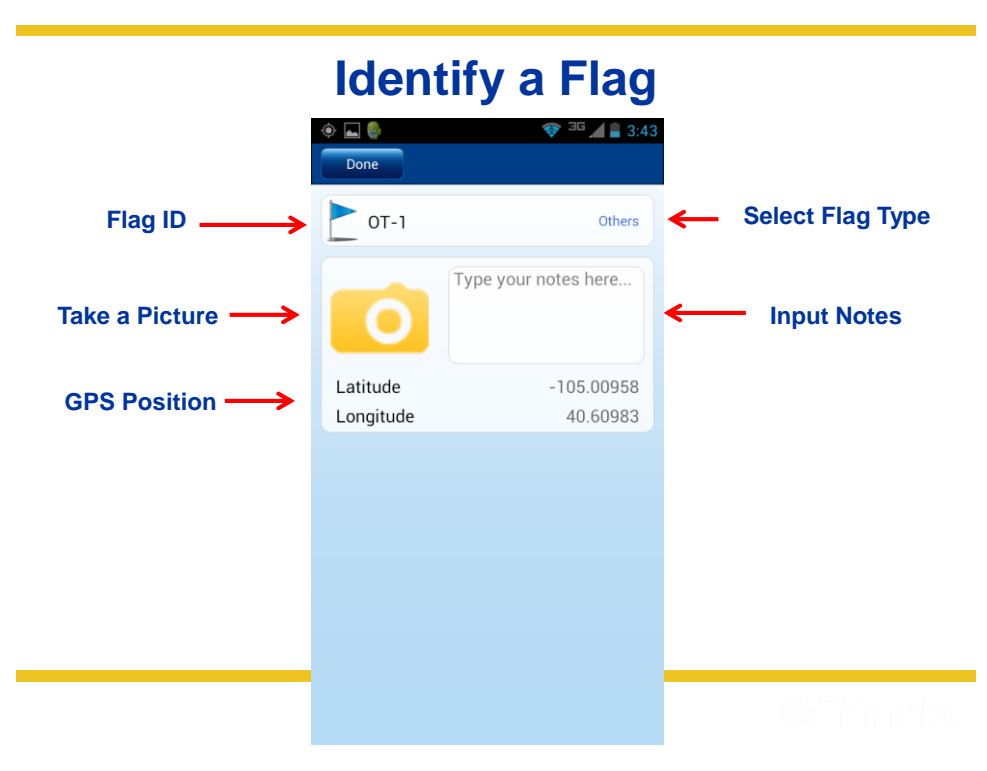

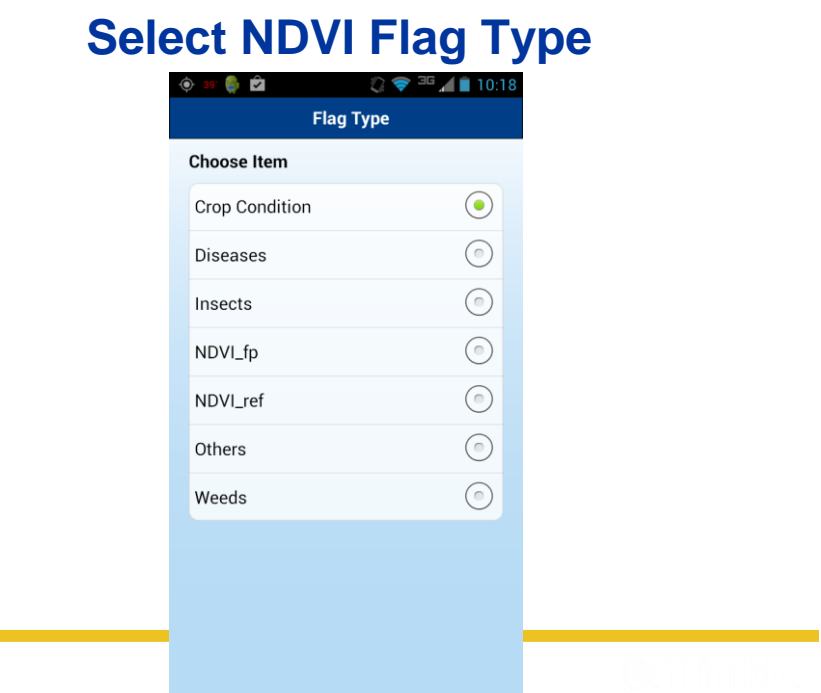

# **NDVI\_ref (Reference Strip)**

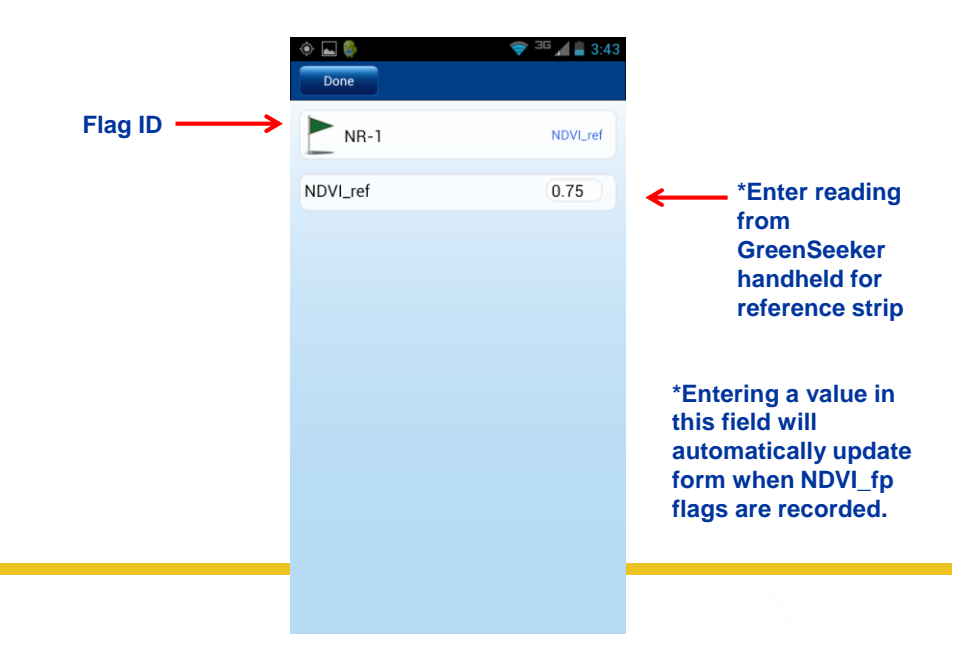

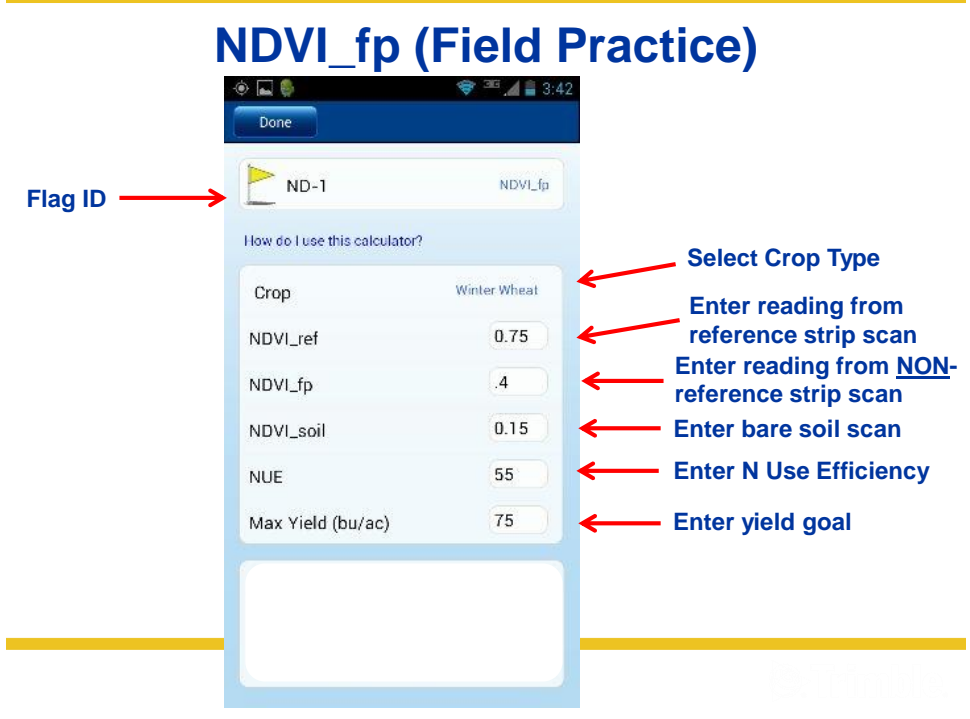

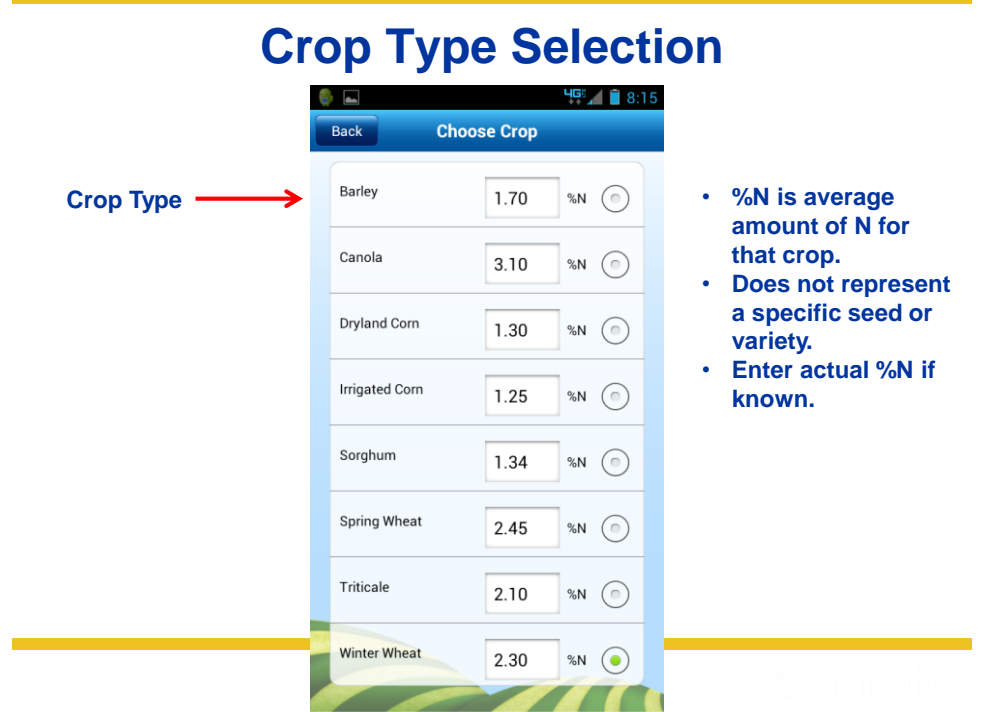

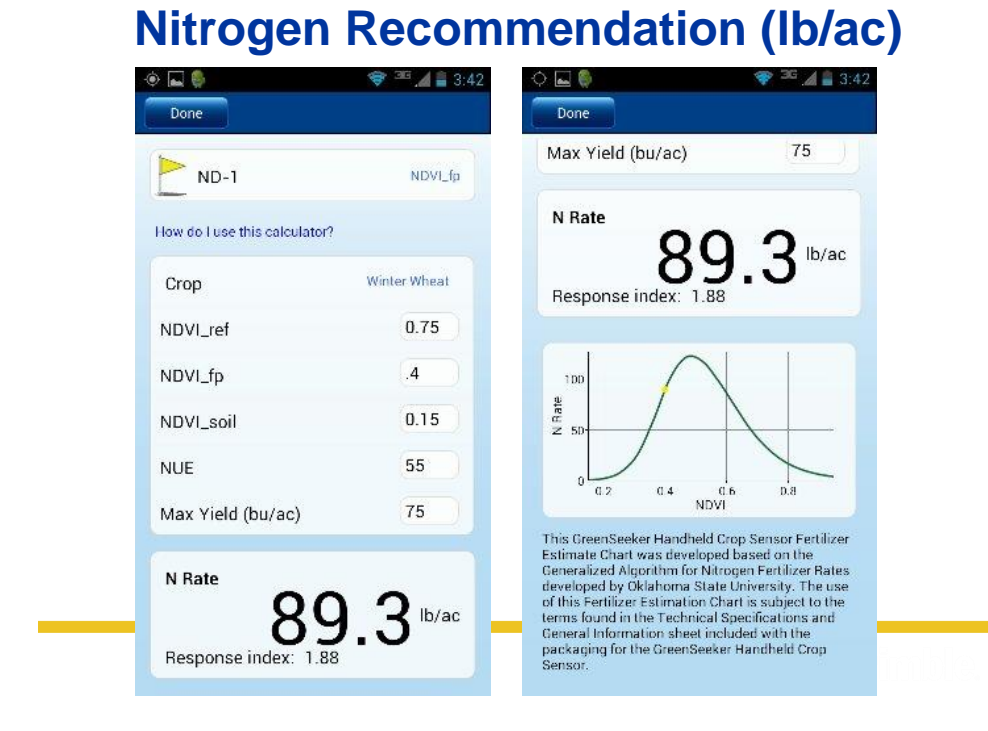

# **Step 3. Log In to Account to View Data**

- **Go to [http://www.connectedfarm.com](http://www.connectedfarm.com/)**
- **Select "Connected Farm" on the left**
- **Enter email and password on next login screen**

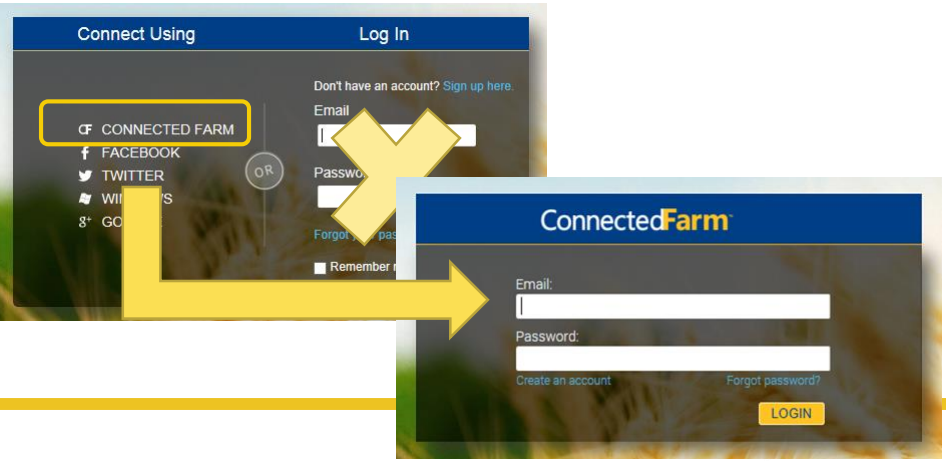

# **Data in Connected Farm**

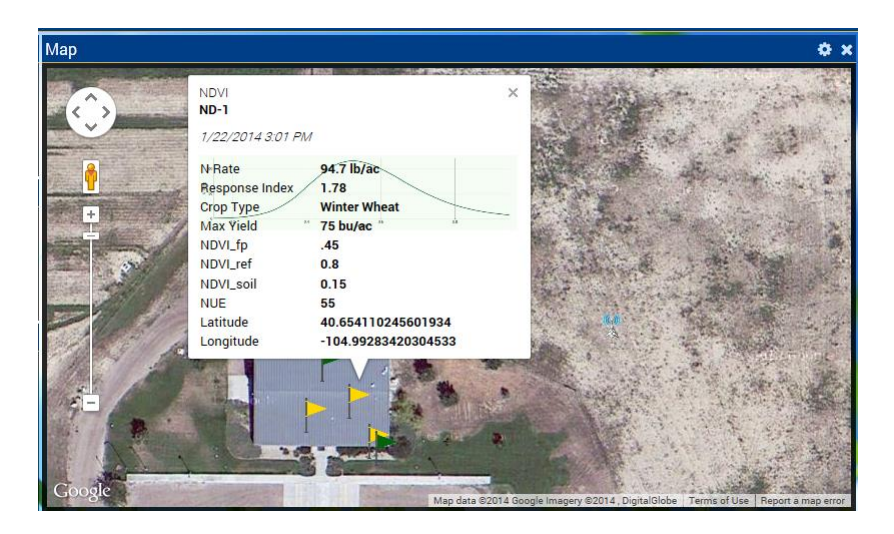

**View in Connected Farm Dashboard or FarmWorks Office**

# **Map Window Settings**

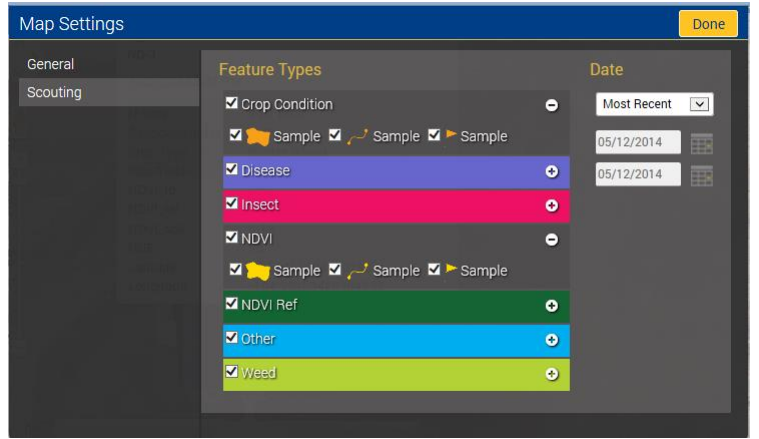

**http://www.dashboard.connectedfarm.com**

## **Most Commonly Asked Questions…**

**Does the GreenSeeker handheld unit store the** NDVI readings?

– No

- **Can the GreenSeeker handheld unit communicate** and send readings to a mapping device? – No
- The Connected Farm Phone App has the capability to allow the user to capture NDVI readings and calculate N recommendations.

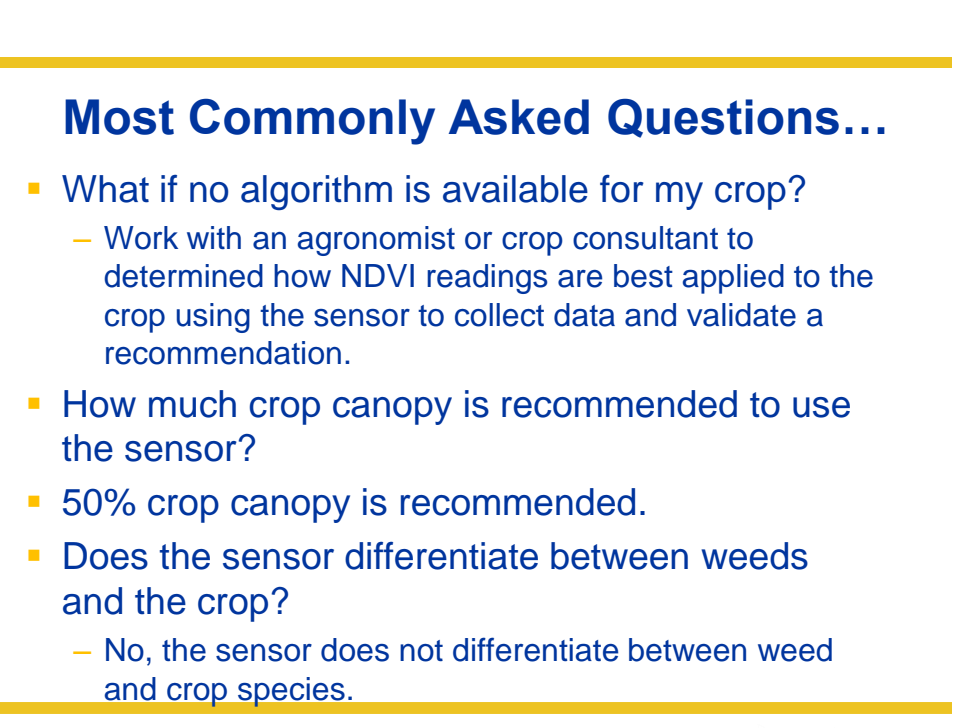

# **Most Commonly Asked Questions…**

- Does soil affect the NDVI value?
	- Soil NDVI values are much less than a living plant.
	- This relative difference is what allows the sensor to determine biomass accurately.
	- Current wheat and corn algorithms require at least 50% of the field of view of the sensor be covered by vegetation.

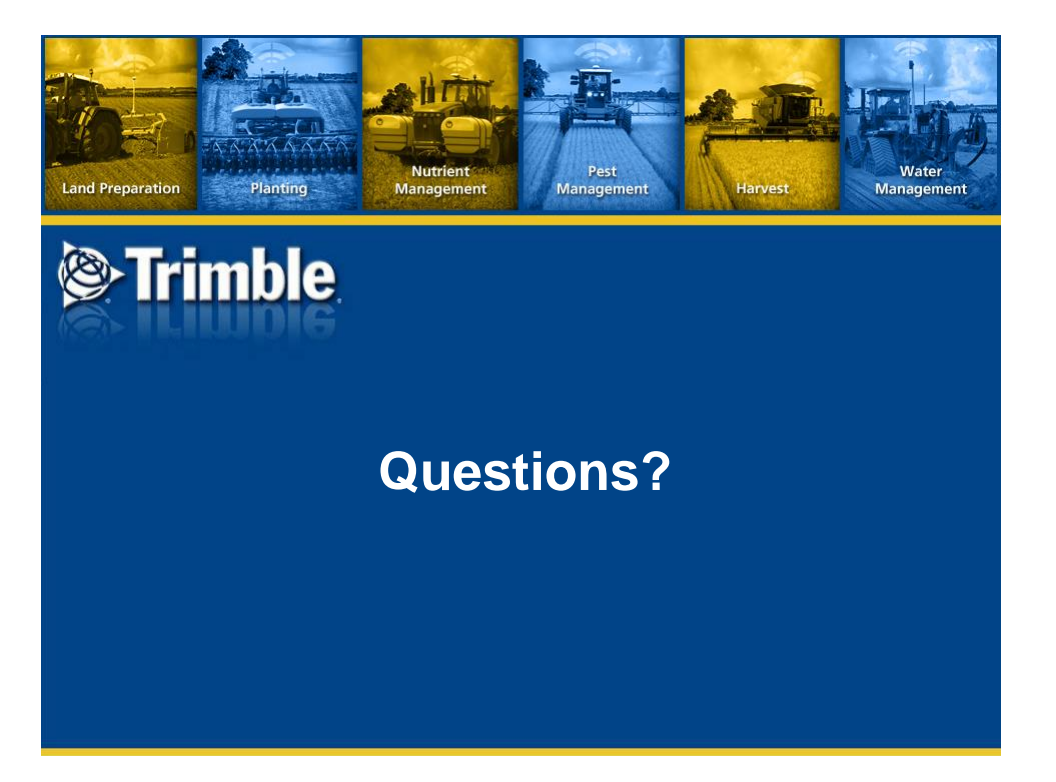